## **ПРОГРАММА ДЛЯ АНАЛИЗА ВИДЕОПОТОКА**

### **«СИРИН»**

#### **ОПИСАНИЕ ФУНКЦИОНАЛЬНЫХ ХАРАКТЕРИСТИК ПРОГРАММЫ XXX.13**

**Листов 6**

**Екатеринбург, 2023**

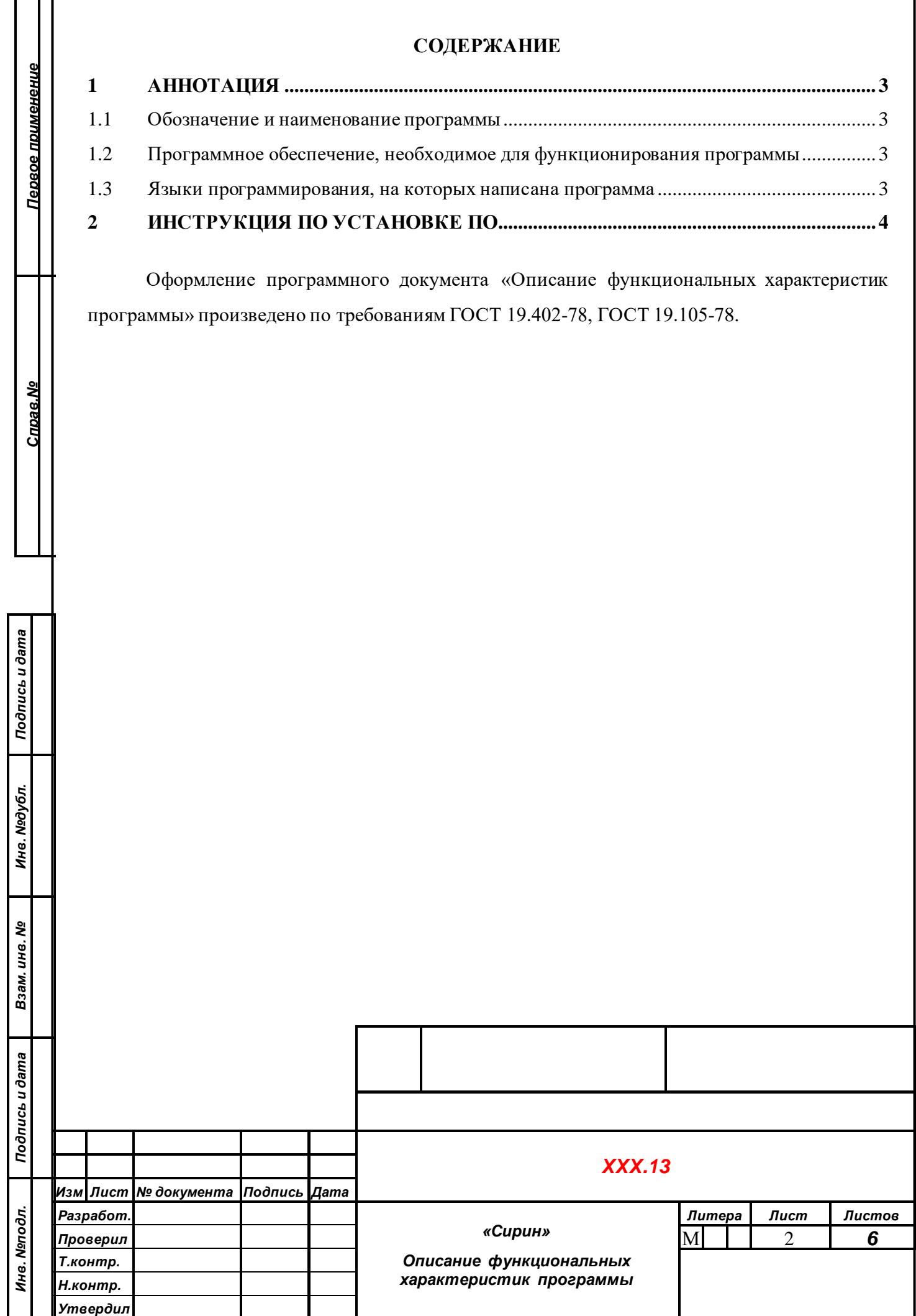

## **1 АННОТАЦИЯ**

<span id="page-2-0"></span>Документ описывает функциональные характеристики программного обеспечения, а также содержит информацию, необходимую для его установки и эксплуатации.

Документ включает один основной раздел:

o Информацию, необходимую для установки

В разделе «Информация, необходимая для установки» приведены данные о технологическом стеке платформы и требования к пользователям, а также программному и аппаратному обеспечению, необходимому для ее корректной работы.

#### <span id="page-2-1"></span>**1.1 Обозначение и наименование программы**

Программа для анализа видеопотока «Сирин»

## <span id="page-2-2"></span>**1.2 Программное обеспечение, необходимое для функционирования программы**

OpenCV

*Подпись и дата*

Подпись и дата

*Инв. № дубл.*

Инв. Медубл.

*Взам. инв. №*

#### <span id="page-2-3"></span>**1.3 Языки программирования, на которых написана программа**

Golang, JavaScript, Html

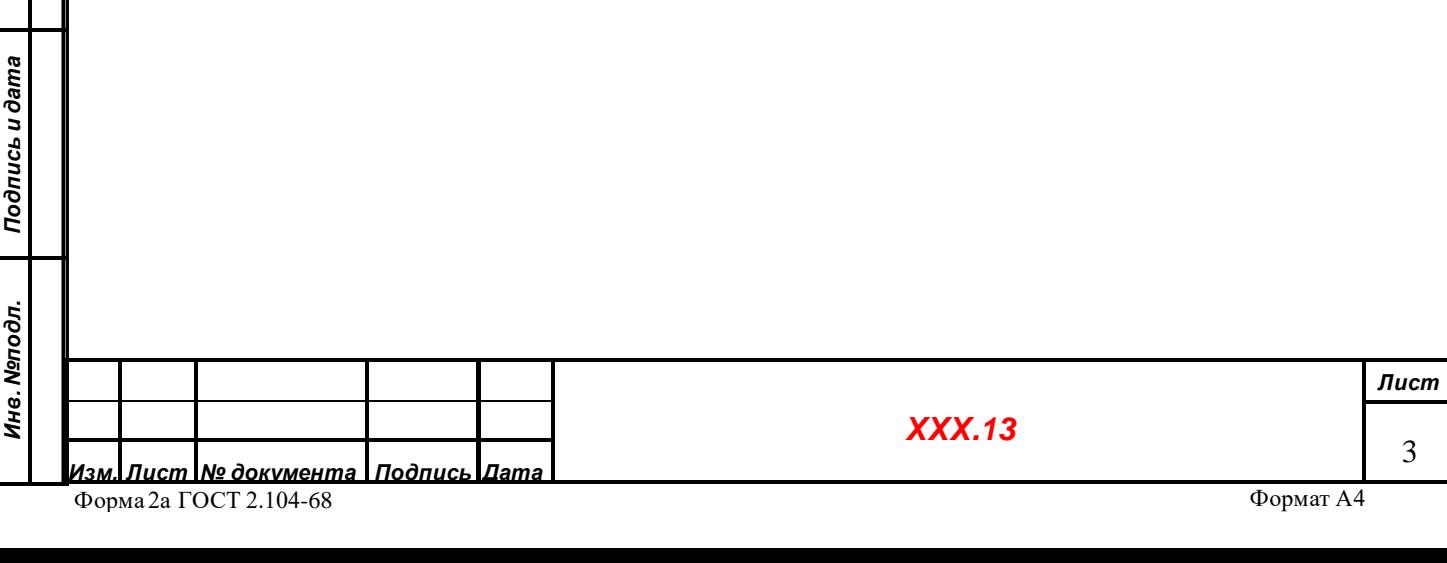

# **2 ИНСТРУКЦИЯ ПО УСТАНОВКЕ ПО**

<span id="page-3-0"></span>Системные требования: Операционная система Linux Процедура установки:

- Скачать дистрибутив;

- Для установки дистрибутива: sudo apt install Ruberplate.0.29.8.x86-64.deb (имя пакета);

- Активировать автозапуск службы «systemctl enable standNe»;

- Запустить службу «systemctl start standNe»;

- В случае успешного запуска панель управления станет доступна:

- при использовании без интернета с локальным доступом:

[http://ip\\_адрес\\_устройства:4041](http://ip_адрес_устройства:4041);

(Узнать IP адрес устройства можно с помошью команды «ipconfig» или «ip a» находясь в терминале (командной строке на устройстве))

- с использованием интернета: серийный номер контроллера.rubersoft.on-line/

- В случае проблем с запуском, обратить внимание на состояние службы и логи, отображаемые с помощью «systemctl status standNe».

Лог файл находится в neiro.log (F3).

*Подпись и дата*

Подпись и дата

*Инв. № дубл.*

Ине. Медубл.

При невозможности решить проблему обозначенную в логах самостоятельно,

передать скриншот в службу технической поддержки

Порядок авторизации в личном кабинете:

Авторизация осуществляется через браузер. Пользователь обращается по URL://IP устройства: порт. Порт по умолчанию 4041

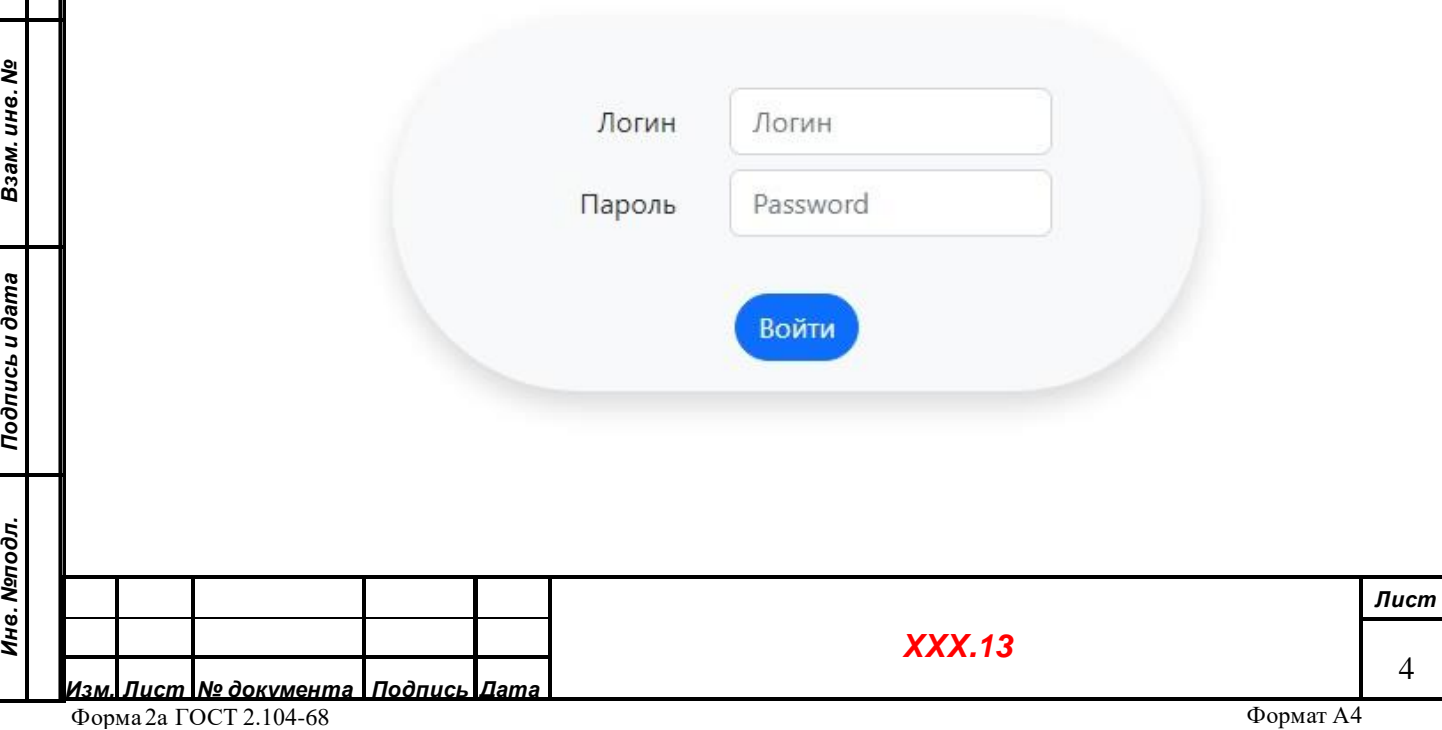

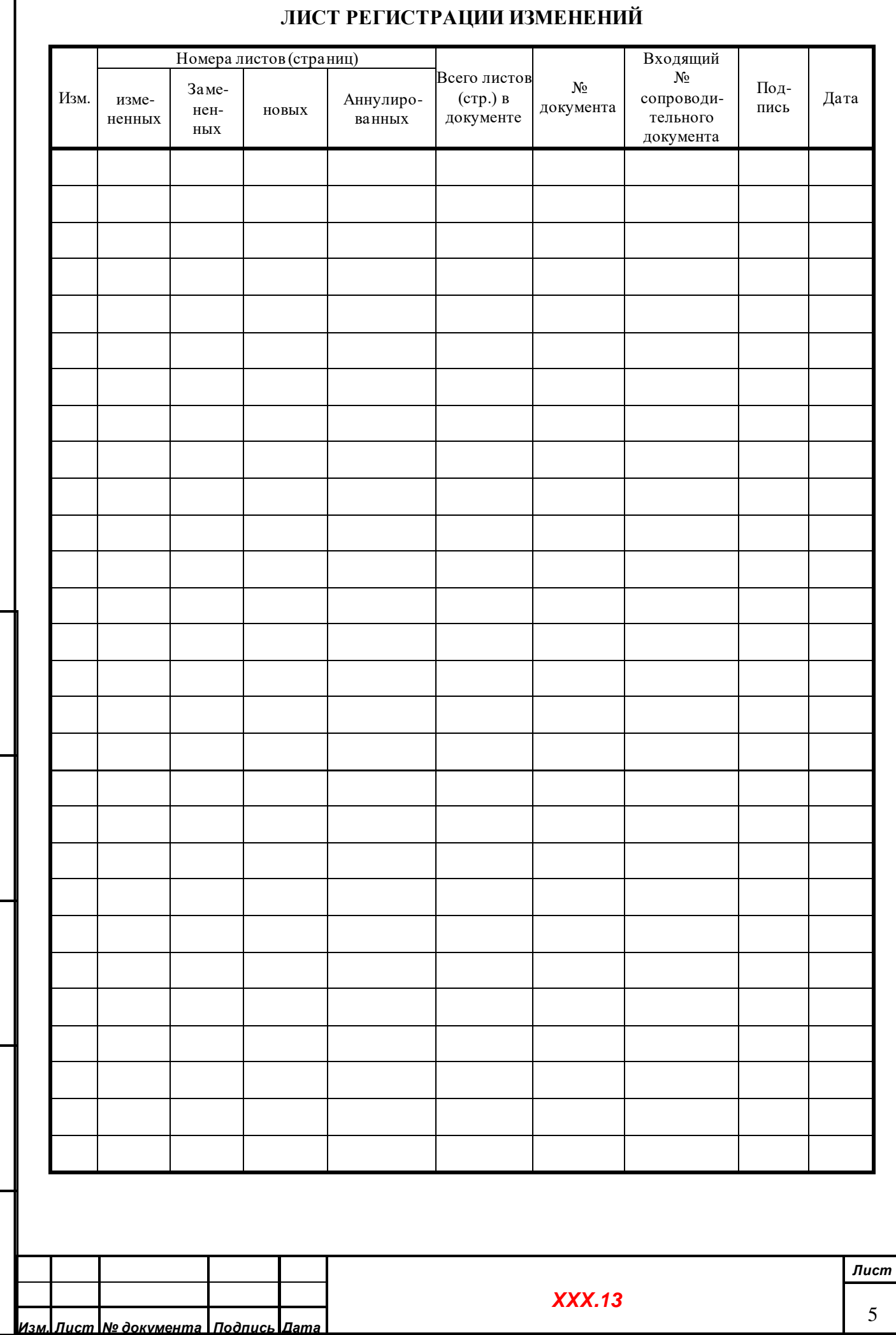

*Подпись и дата*

Подпись и дата

*Инв. № дубл.*

Инв. Медубл.

*Взам. инв. №*

*Подпись и дата*

Подпись и дата

*Инв. № подл.*

Инв. Мелодл.

#### **СОСТАВИЛИ**

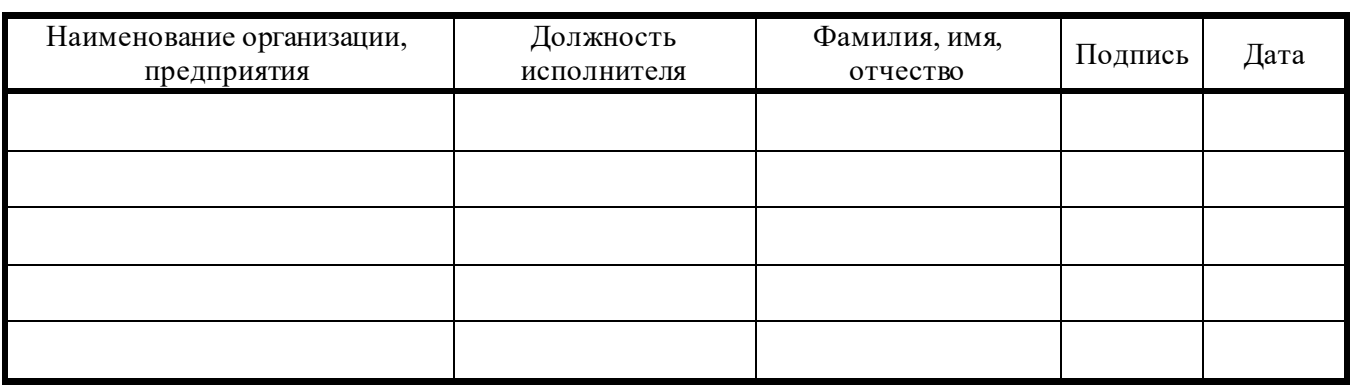

### **СОГЛАСОВАНО**

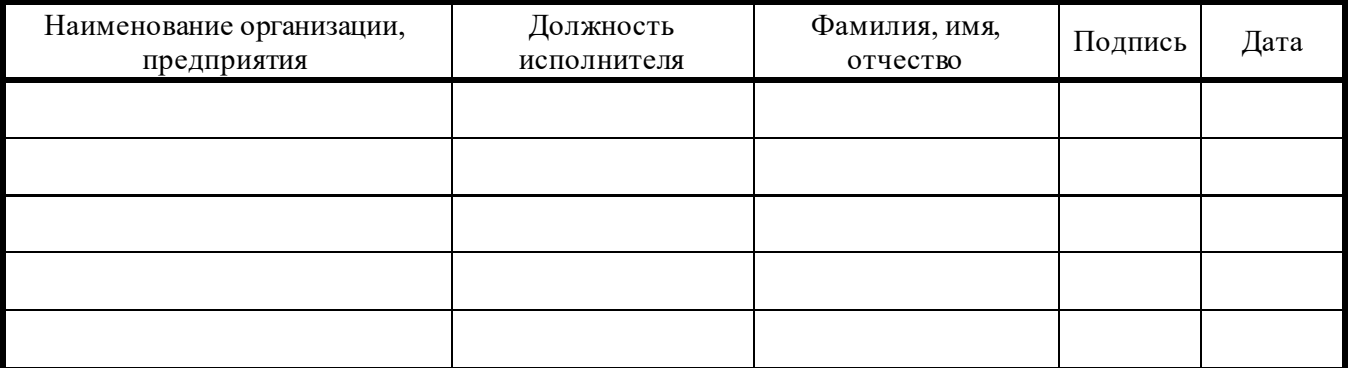

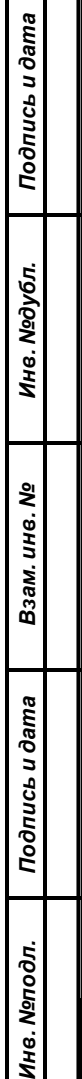

г ┱

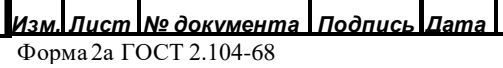

6